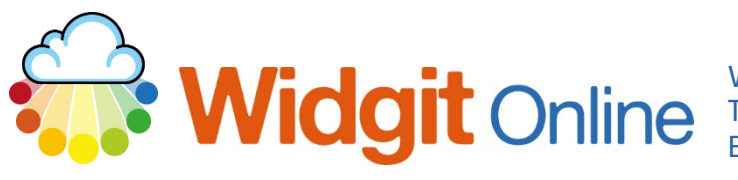

# **How to Select Multiple Frames or Cells & Change Formatting**

It is possible to select multiple cells (or frames) in order to change the formatting. This can be useful for display items, such as visual timetables, where you may wish to alter multiple cells/frames in one go.

### **Selecting Multiple Cells**

 Begin by opening your chosen template. There are 2 different methods to select all of the cells. **Method A:**

- **1.** Click to select the **Tools Tab** and use the **Select Frames**  option (or choose **Select All** if this is what you need)
- **2.** You will see the green popup. **Click** on the frames/ cells you wish to select, then **OK**
- **3.** You are ready to format see the next section

#### Formatting Tools ≣⊠∃ Select Frames [ 图 Select Table þì Populate Copy as Copy to **Select All** All Pages **Frames** Image Populate and Copy Select

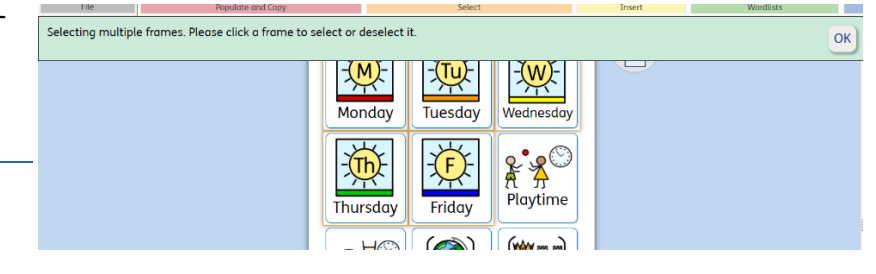

### **Method B:**

- **4. Click** on the edge of a frame you wish to select
- **5.** Keeping the mouse button pressed, **drag** across all the frames you want to select
- **6.** You are ready to format see the next section

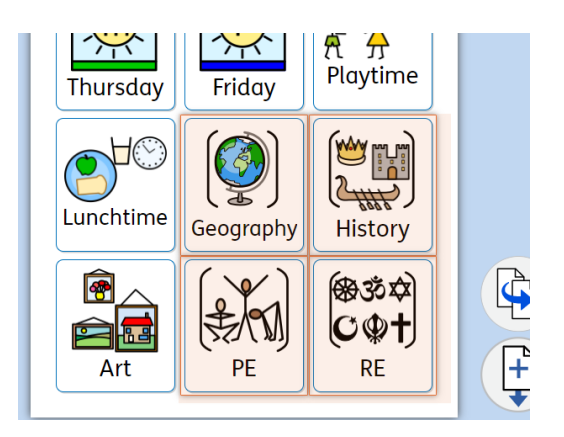

## **Changing content and colours in Templates.**

Once you have **frames** selected you can change a variety of elements in the frames

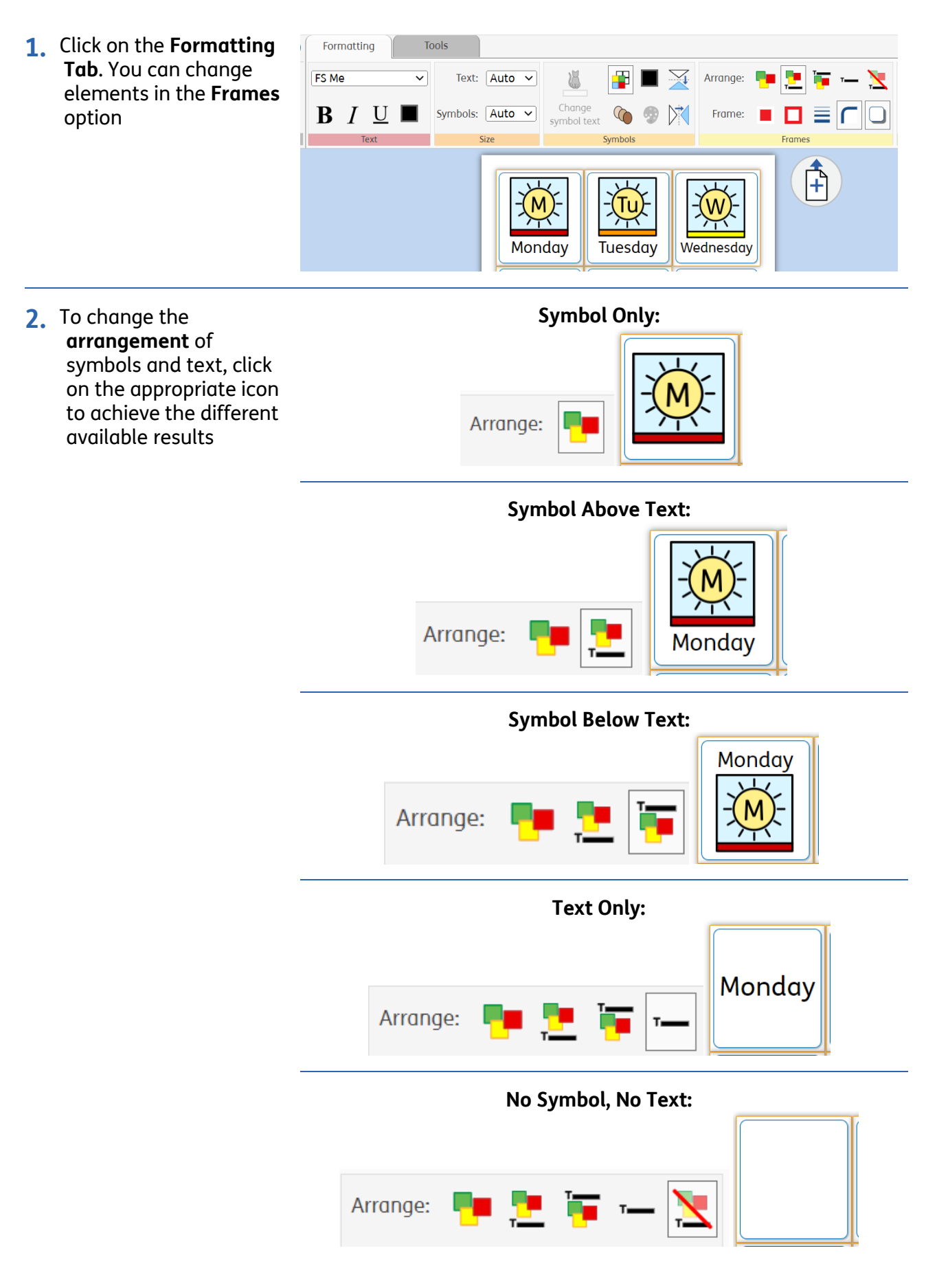

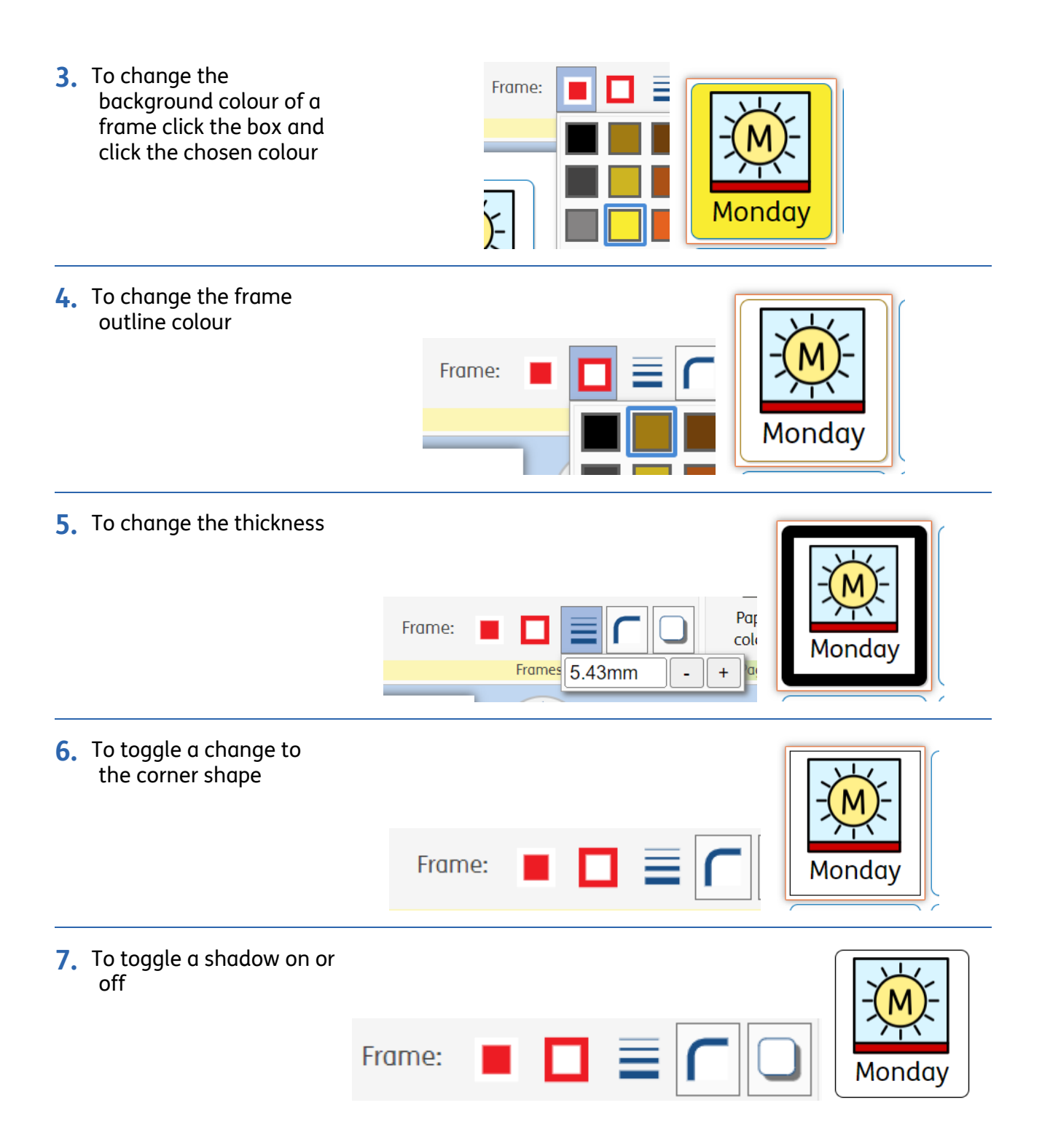